## **Oranssi kilpi – Epäonnistunut tiedosto**

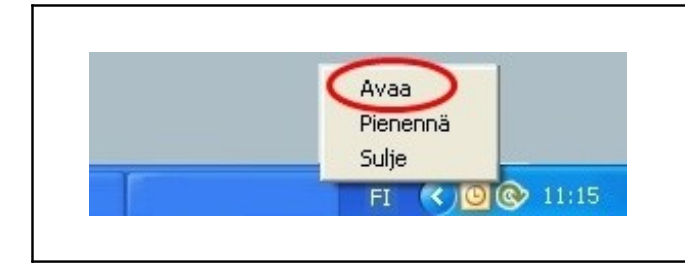

**1.** Avaa ohjelma klikkaamalla Online backup logoa tai klikkaa logoa kerran hiiren oikealla näppäimellä ja valitse valikosta 'Avaa'.

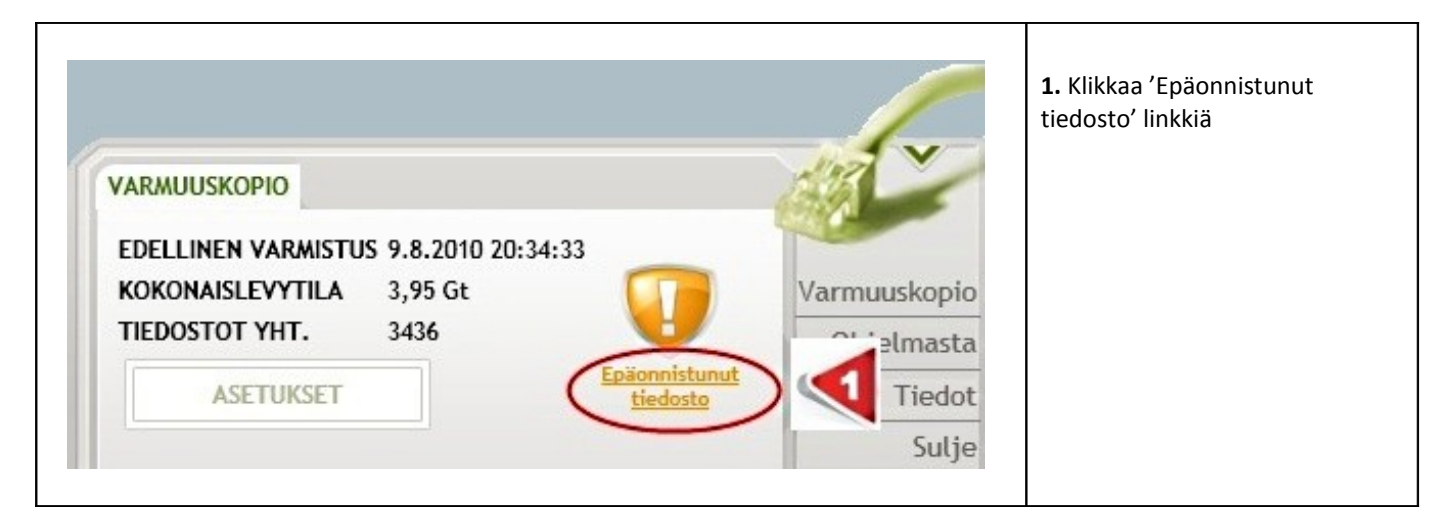

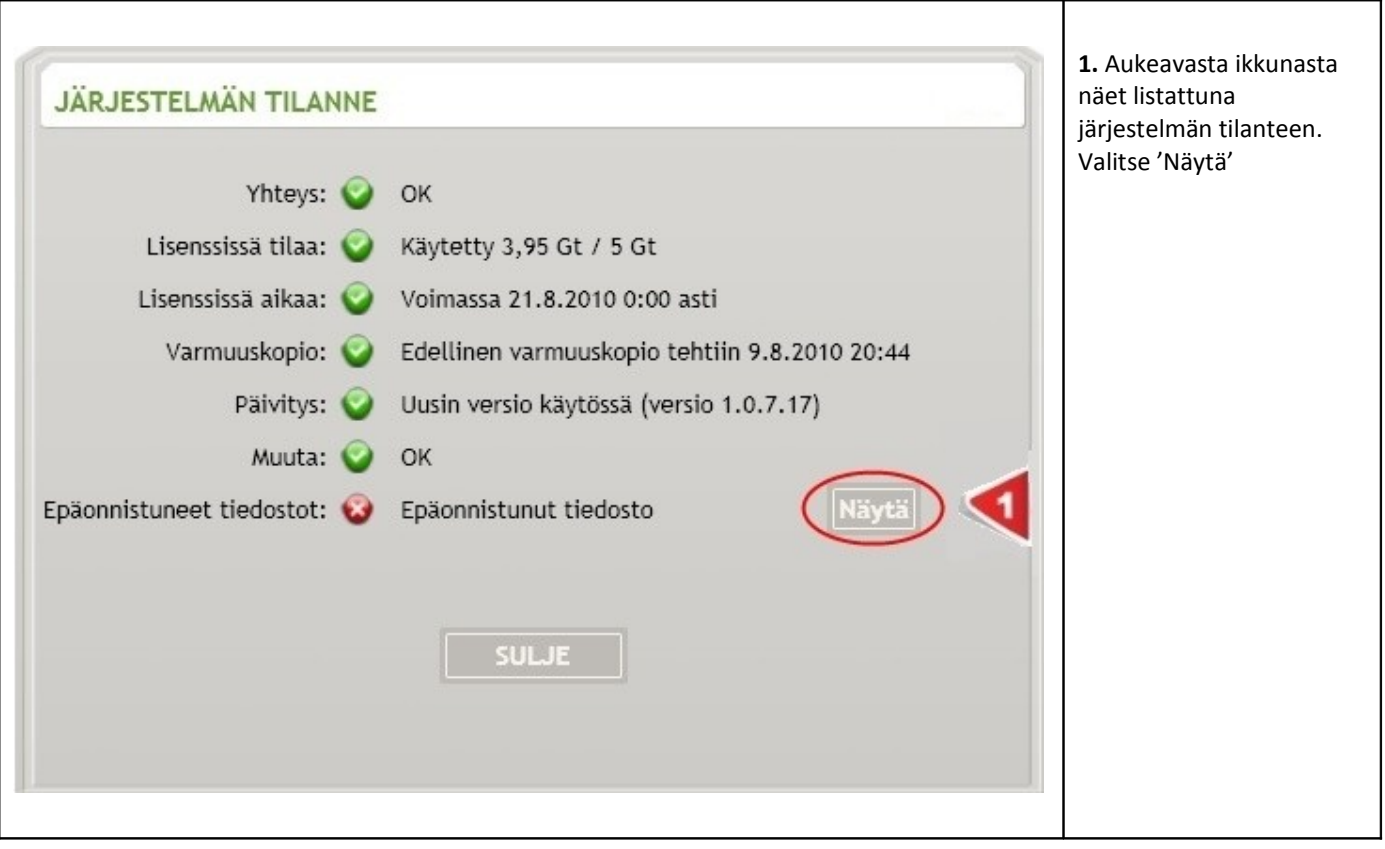

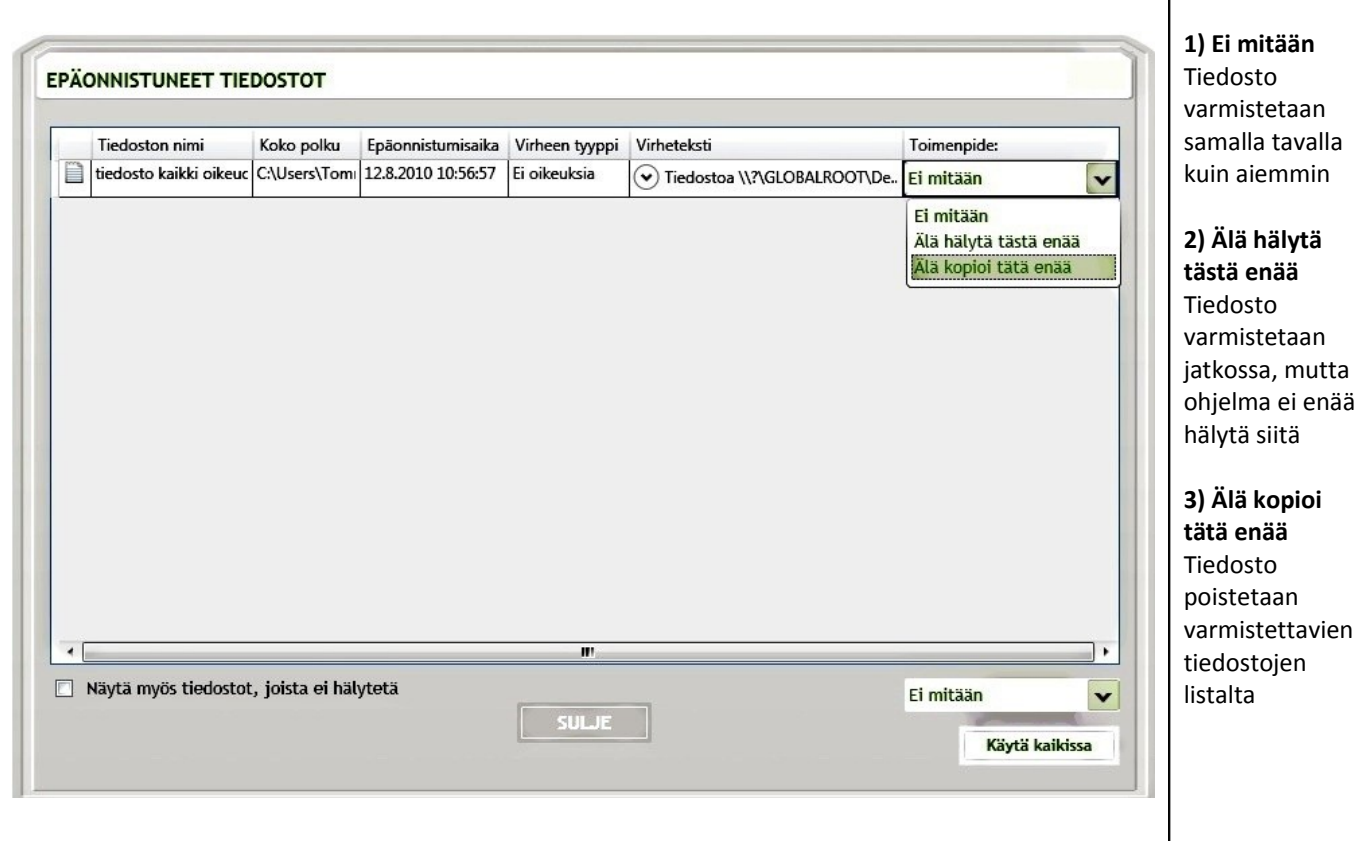

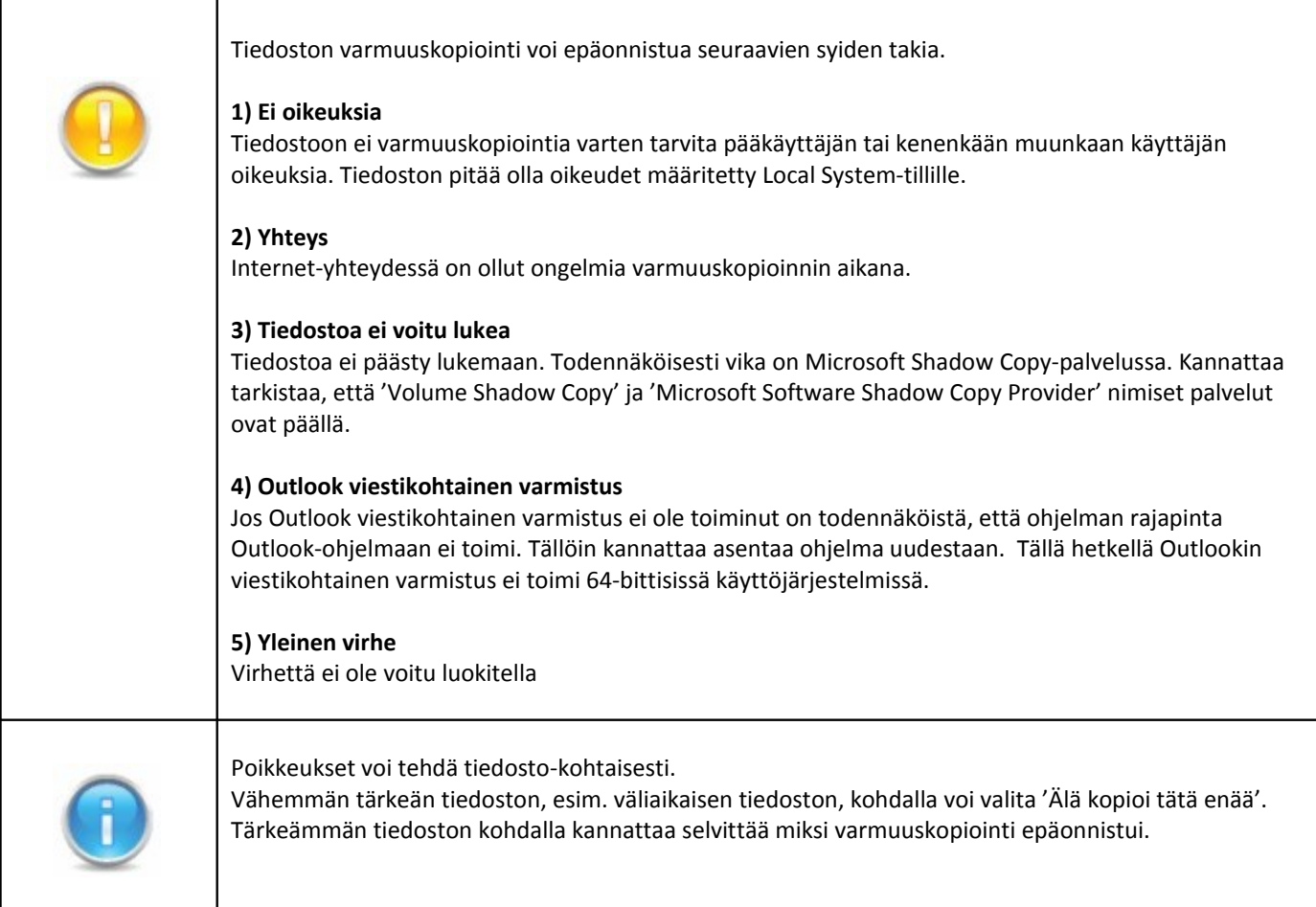